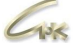

# **Инструкция администратора личного кабинета Версия 1.1 ДАТА ВЫПУСКА ДОКУМЕНТА 07.05.2021**

Инструкция администратора личного кабинета 1/17 и 1/17

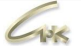

Общество с ограниченной ответственностью «Сибнефтекарт»

Версия 1.1

## Оглавление

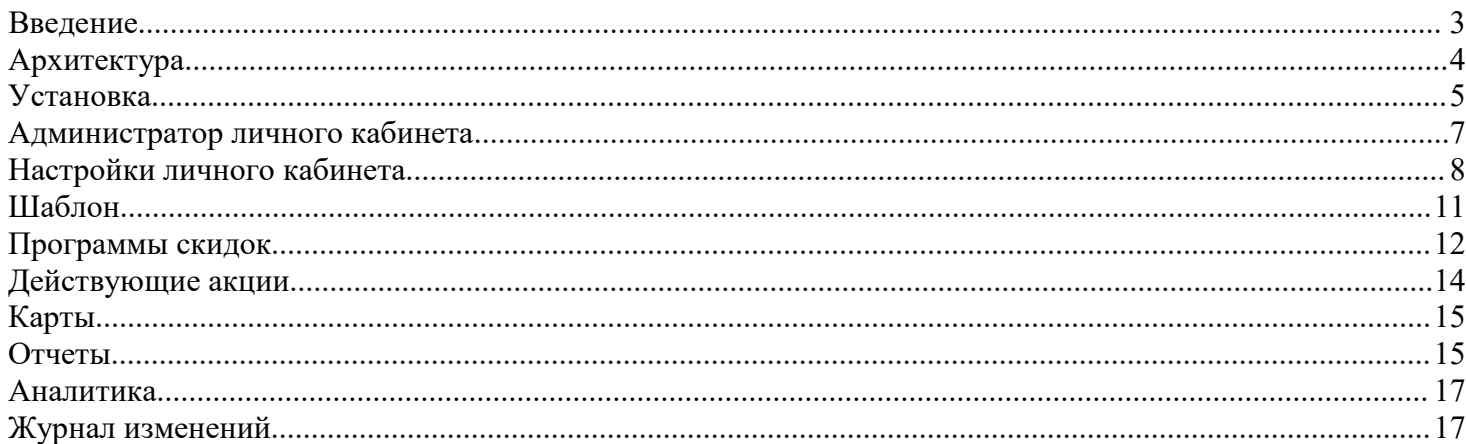

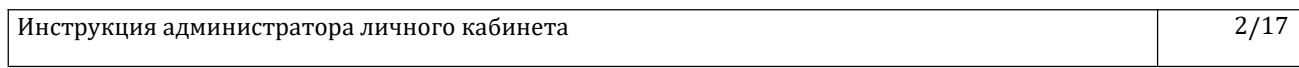

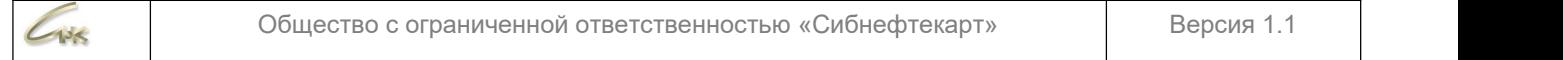

#### <span id="page-2-0"></span>**Введение**

Личный кабинет — это программное обеспечение, которое позволяет клиенту определенной компании получить доступ к данным о состоянии счёта, карт и информацию об обслуживании, такую как: дата и место заказа, стоимость покупки, состояние и история операций Ваших карт по сети интернет через браузер.

Личный кабинет дает пользователю доступ к дополнительным функциям, которые недоступны незарегистрированным пользователям. В данном разделе сайта вы можете:

- изменить логин, пароль и индивидуальные данные;
- увидеть адреса точек обслуживания, где проходила покупка;
- посмотреть количество полученных и потраченных бонусов;
- заблокировать/разблокировать карту,;
- выбрать способ информирования;
	- просмотреть историю интересующей карты или её пользователя;
	- просмотреть отчеты по типам топлива, транзакциям и т.д.;
	- совершать платежи, а также распределять платежи на карты;

• управлять картами (изменять тип топлива, лимит, срок действия карты, перемещать остатки по картам и т.д.).

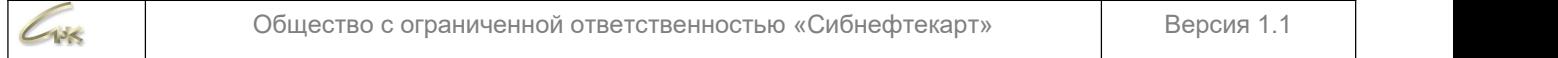

#### <span id="page-3-0"></span>**Архитектура**

Процессинговый центр выдает карты клиентам, ведет расчеты с клиентами. Вся информация хранится в базе данных процессингого центра.

Клиент выполняет транзакцию на точке обслуживания, информация через небольшой промежуток времени передается по сети интернет в процессинговый центр. Далее личный кабинет через интернет обращается к службе http-запросов. Служба http-запросов, в свою очередь, обращается непосредственно в процессинговый центр и передает необходимую информацию в личный кабинет. Архитектура представлена на рисунке 1.

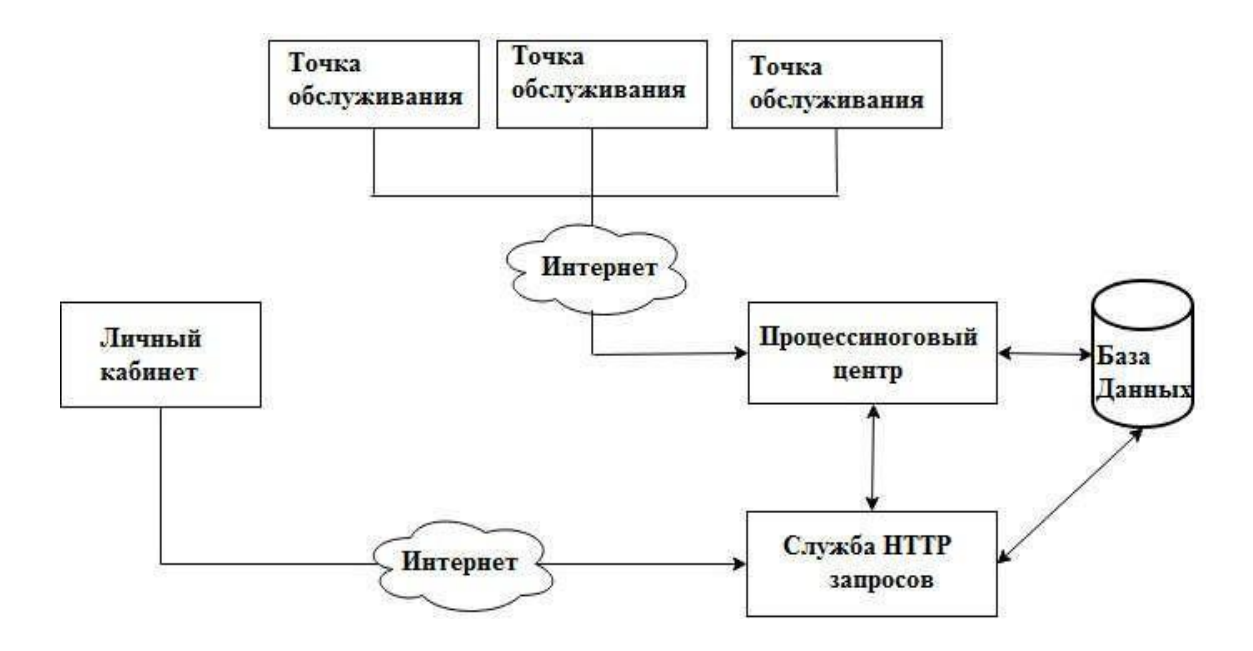

Рисунок 1 - Архитектура

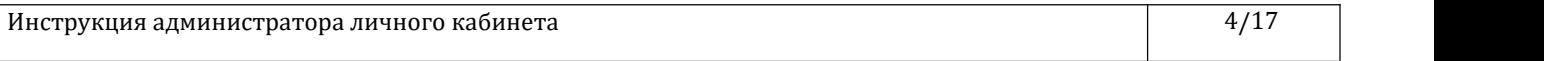

## <span id="page-4-0"></span>**Установка**

Установите СУБД PostgreSQL.

 $138$ 

Запустите установленное приложение pgAdmin 4 и создайте схему базы данных в PostgreSQL. Для этого нажмите правой кнопкой мыши на «Database» --> «Create» --> «Database», впишите название БД (например, ра3) и нажмите на кнопку «Save».

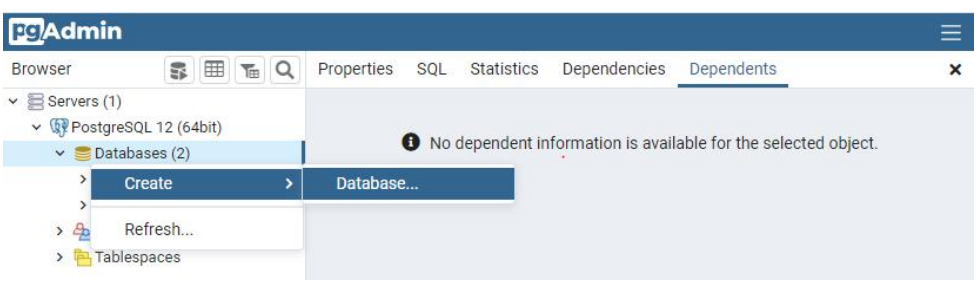

Рисунок  $2$  — рад  $4$ 

- распакуйте архив ра 3.х.х.tar
- настройте конфигурационный файл .env
- запустите исполняемый файл для соответствующей системы (х32/х64)
- удалите лишние исполняемые файлы

Основные настройки .env #server - настройка сервера HOSTNAME=0.0.0.0 **HTTP=true HTTPS=false HTTP PORT=80** HTTPS PORT=443 **CERT FILE=KEY FILE=** 

#database - настройка бд DB CONNECTION=postgres DB HOST=127.0.0.1 DB PORT=5432 DB DATABASE=pa3 **DB** USERNAME=user **DB** PASSWORD=pass DB MIGRATIONS PATH=file://database/migrations/

#snc service client - настройка службы HTTP SNC\_SERVICE\_IP= SNC\_SERVICE\_PORT= SNC SERVICE IP= SNC SERVICE<br>
SNC SERVICE ID=1000001<br>
SNC SERVICE TLS=false<br>
SNC SERVICE TIMEOUT=60<br>
SNC SERVICE HASH KEY=<br>
SNC SERVICE CERT<br>
SNC SERVICE CERT KEY=<br>
SNC SERVICE CERT KEY=<br>
SNC SERVICE APP CODE=17<br>
SNC SERVIC

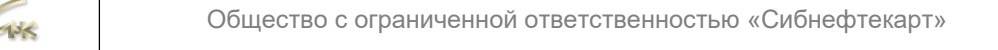

 $\sqrt{6/17}$ 

Скопируйте файлы из каталога windows service (create.bat, remove.bat, nssm.exe) в корневую директорию приложения.

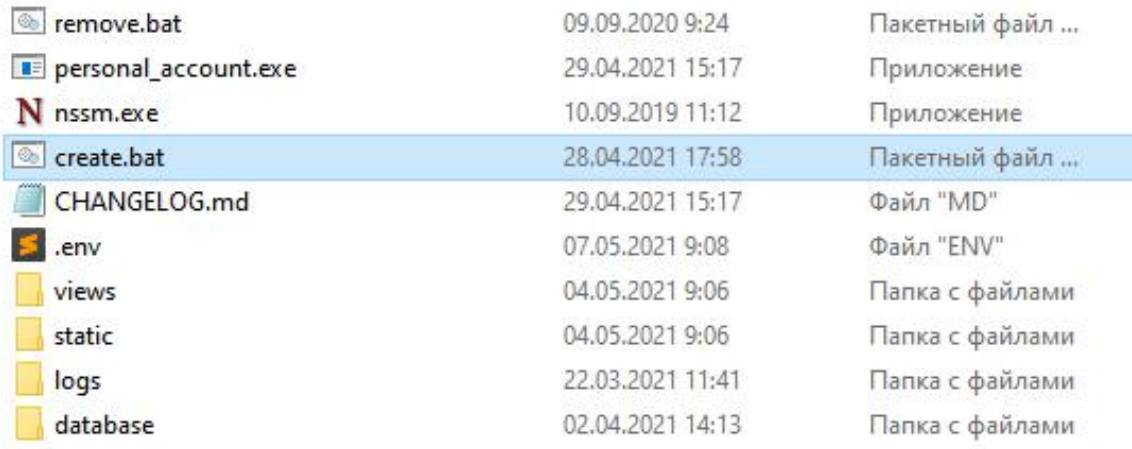

- Переименуйте исполняемый файл в personal account.exe
- Запустите Far с правами администратора и перейдите в каталог с приложением
- Выполните create.bat

| Bytes: 0 B, files: 0                                                |
|---------------------------------------------------------------------|
| D:\test>create.bat d:\test                                          |
| 2UserMn BView                                                       |
| D:\test>create.bat                                                  |
| Service "snc personal account" installed successfully!              |
| Set parameter "AppStdout" for service "snc personal account".       |
| Set parameter "AppStderr" for service "snc personal account".       |
| Set parameter "DisplayName" for service "snc personal account".     |
| Set parameter "AppRotateFiles" for service "snc personal account".  |
| Set parameter "AppRotateOnline" for service "snc personal account". |
| Set parameter "AppRotateBytes" for service "snc personal account".  |
| [SC] ChangeServiceConfig2: ycnex                                    |
| $D:\text{test}$                                                     |

Рисунок 4 -- установка службы личного кабинета

- Откройте файл Settings.xml, находящийся в папке «С:\Program Files (x86)\SNC\CHK-HTTP\Service\Plugins\PACommands» скопируйте так называемую «соль» (модификатор входа хэш-функции), значение которой находится между блоками <salt>\*\*\*</salt> и вставьте это значение в .env в строку SNC\_SERVICE\_HASH\_KEY = \*\*\*.
	- В окне со списком служб появится созданная служба ЛК. Запустите ее.

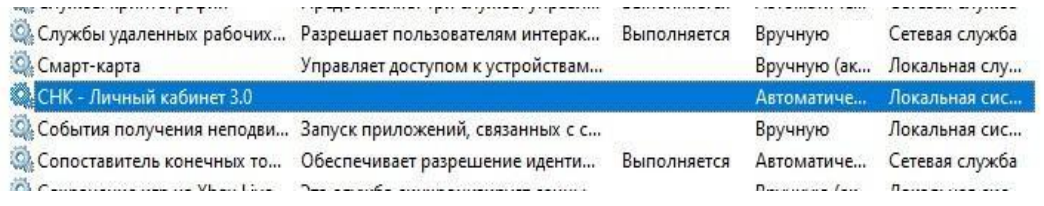

Инструкция администратора личного кабинета

Авторское Право группы компаний «Сибнефтекарт»

#### <span id="page-6-0"></span>**Администратор личного кабинета**

Кабинет администратора обладает следующим функционалом, который показан на рисунке 5:

| 1. Настройки                    |                | ЛК-Администратора   |
|---------------------------------|----------------|---------------------|
| 1.1 Авторизация                 |                |                     |
| 1.2 Динамический префикс логина | ☆              | Настройки           |
| 1.3 Остальные настройки         | æ              | Шаблон              |
| 2. Шаблон                       | 圓              | Программы скидок    |
| 3. Программы скидок             | 4              | Действующие акции   |
| 4. Действующие акции            | α              | Карта               |
| 5. Карта                        | B              | Отчетность          |
| 6. Отчетность                   |                |                     |
| 6.1 По типам топлива            |                | По типам топлива    |
| 6.2 Протокол транзакций         |                | Протокол транзакций |
| 6.3 Остатки по картам           |                | Остатки по картам   |
| 6.4 Активность карт             |                | Активность карт     |
| 7. Аналитика                    | $\blacksquare$ | Аналитика           |
| 8. Журнал изменений             |                | Журнал изменений    |
|                                 |                |                     |

Рисунок 5- Кабинет администратора

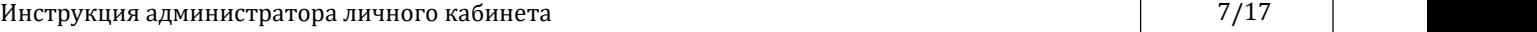

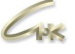

# <span id="page-7-0"></span>**Настройки личного кабинета**

Настройки авторизации представлены ниже на рисунке 6.

| Авторизация                    |                  |
|--------------------------------|------------------|
| ФОРМА АВТОРИЗАЦИИ              | По умолчанию     |
| <b>РЕГИСТРАЦИЯ</b>             | Выключена        |
| СТАТИЧЕСКИЙ ПРЕФИКС ЛОГИНА     | Не задано        |
| МАСКА ПОЛЯ ЛОГИНА              | Не задано        |
| ТИП АВТОРИЗАЦИИ                | По настройкам ПЦ |
| КОЛИЧЕСТВО ТОКЕНОВ АВТОРИЗАЦИИ | 10               |

Рисунок 6 — Настройки авторизации

Форма авторизации позволяет выбрать различные варианты входа пользователей в личный кабинет.

# Форма авторизации

#### По умолчанию

По номеру телефона и СМС-паролю

По номеру телефона и паролю

Рисунок 7 — Форма авторизации

Инструкция администратора личного кабинета **8/17** В.

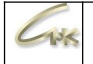

В пункте регистрация указывается возможность регистрации новых пользователей в ЛК.

Статический префикс логина подставляет указанные вами символы или числа к вводимому пользователем логину.

Маска поля логина задаёт определённый формат логина (номер карты, либо последние 8 цифр номера карты).

В отличие от статического префикса логина настройка динамического префикса позволяет добавить несколько подставляемых к логину вариантов (рисунок 8).

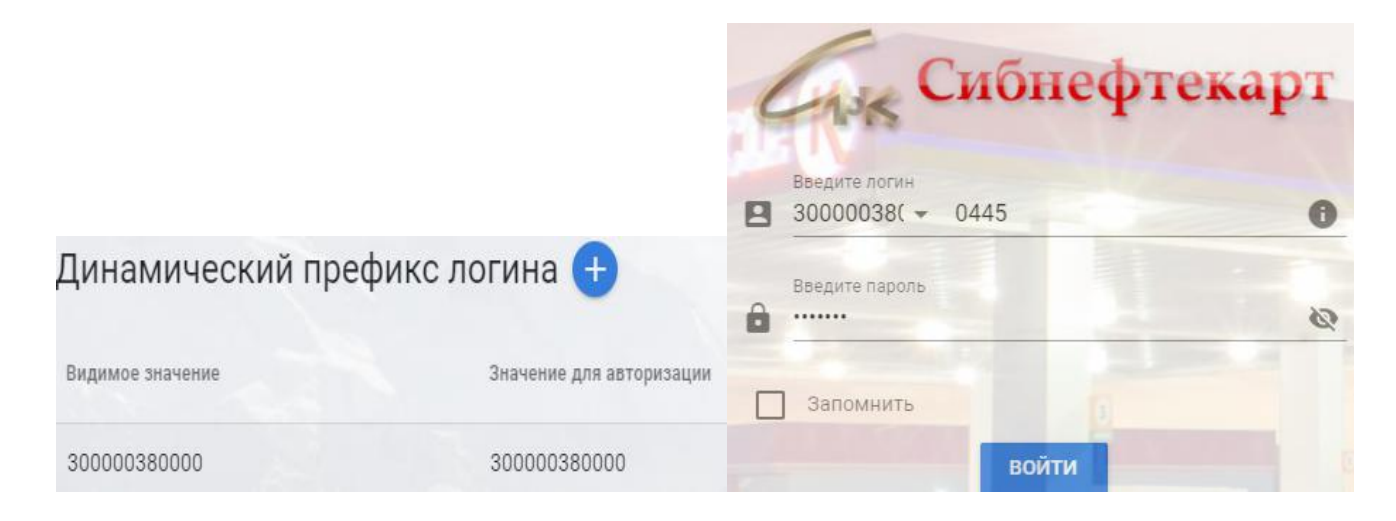

Рисунок 8 — Динамический префикс логина

Настройка «Тип авторизации» устанавливает форму авторизации пользователей в личном кабинете.

#### Укажите тип авторизации

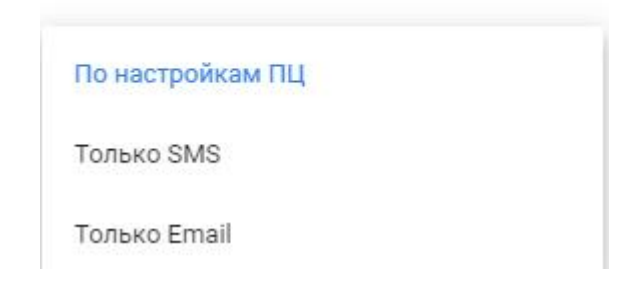

Рисунок 9 — Тип авторизации

Параметр «Количество токенов авторизации» задаёт количество пользователей (устройств), которые могут одновременно находиться под одной учётной записью. По умолчанию установлено значение 10, если установить значение 1, то, к примеру, если пользователь зайдёт под своей учётной записью с мобильного устройства, после этого зайдёт в ту же учётную запись с персонального компьютера, то с аккаунта на мобильном устройстве произойдёт автоматический выход.

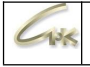

Помимо основных настроек Вы можете указать в личном кабинете:

- ссылку на ваш основной сайт;
- ссылку на правила использования лк;
- ссылку на политику конфиденциальности;
- описание своих приложений и акций;
- значок приложения (favicon) отображаемый в панели вкладок браузера;
- видимость топлива для счетов.

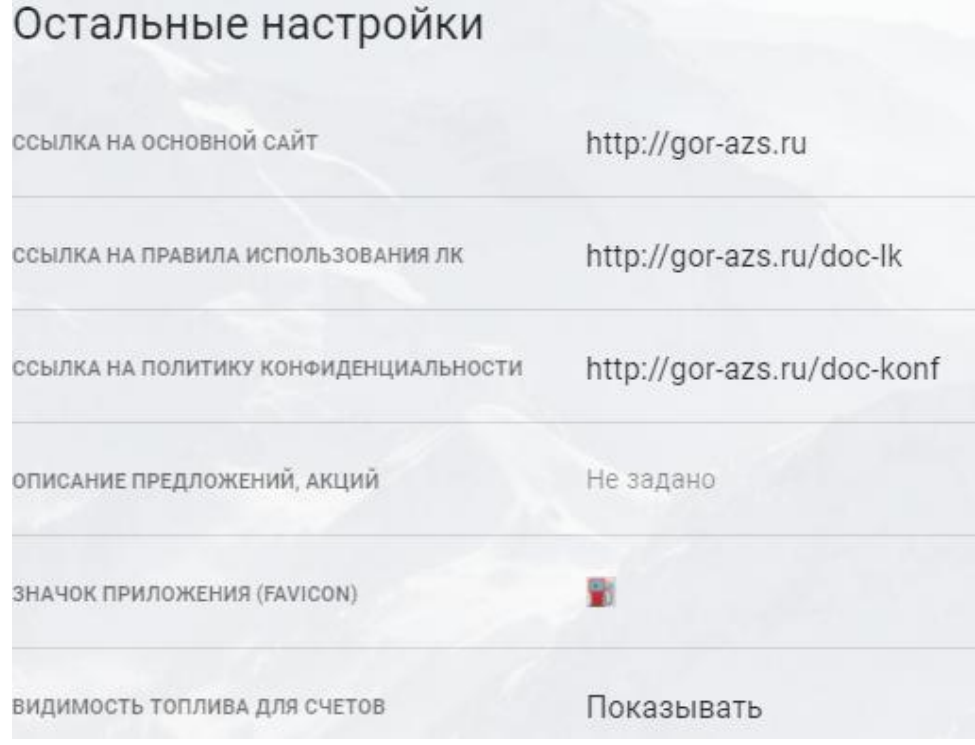

Рисунок 10 — Остальные настройки

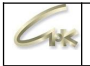

# <span id="page-10-0"></span>**Шаблон**

На странице шаблоны вы можете изменить основной и дополнительный цвет приложения и текста. Цвет и насыщенность настраивается перемещением круглого значка на палитре цветов.

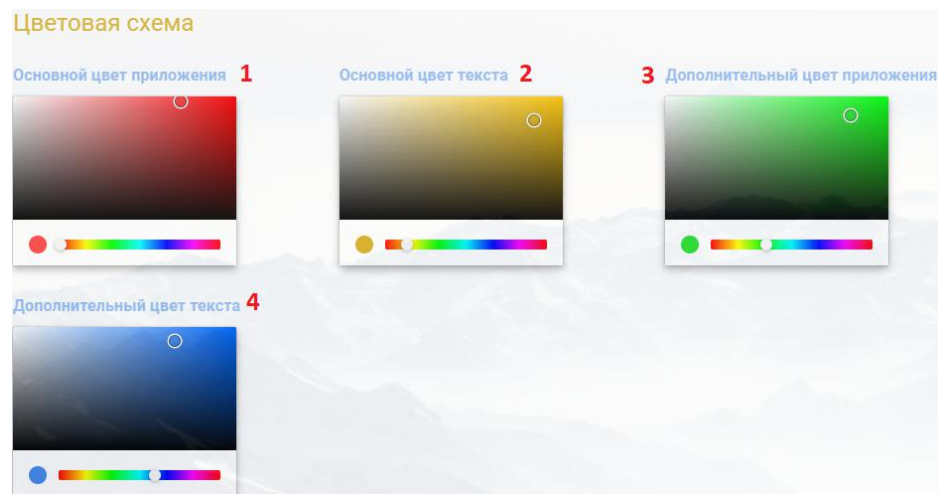

Рисунок 11 — Цветовая схема

Пример представлен на рисунке 11. Как поменяются цвета представлено на рисунке 12

Также в данном разделе меню представлена возможность изменить изображения, отображаемые при входе и использовании личного кабинета. Логотип меню отображается в левом верхнем углу всплывающего меню.

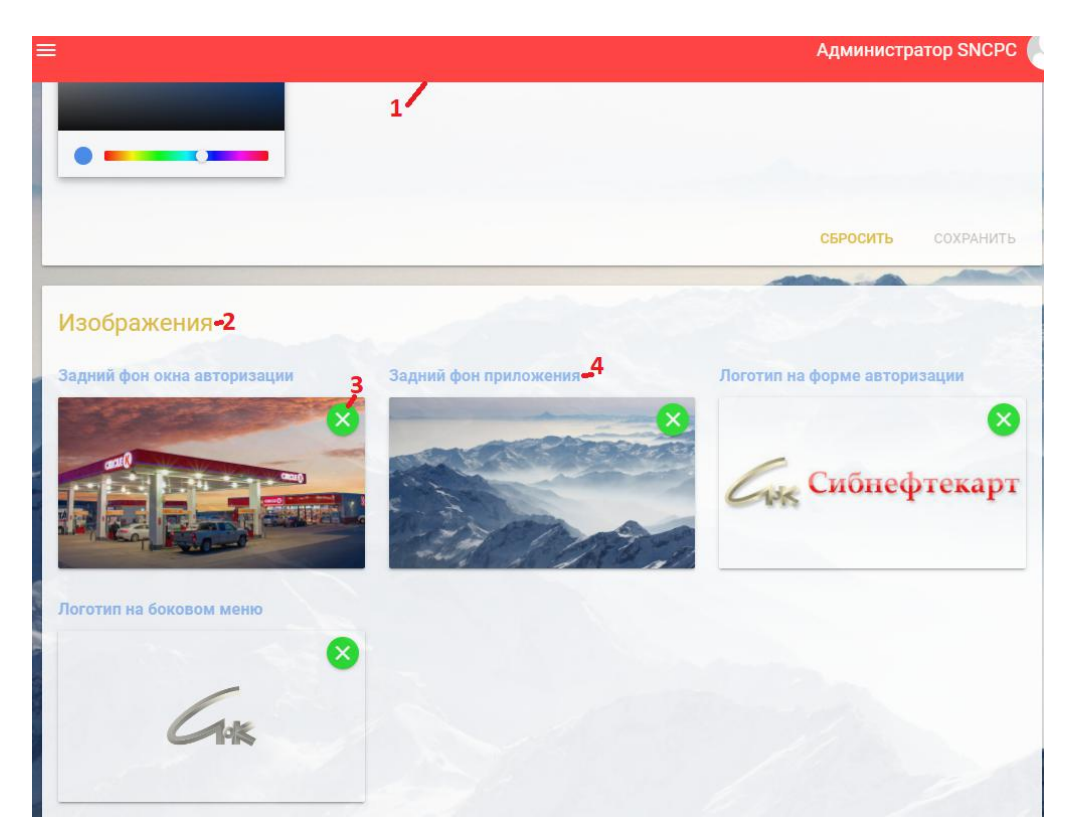

Рисунок 12 — Пример цветовой схемы

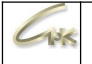

#### <span id="page-11-0"></span>**Программы скидок**

На странице программы скидок представлено описание заведённых вами скидок, также Вы можете добавить новое описание скидки нажав на «+» в правом верхнем углу.

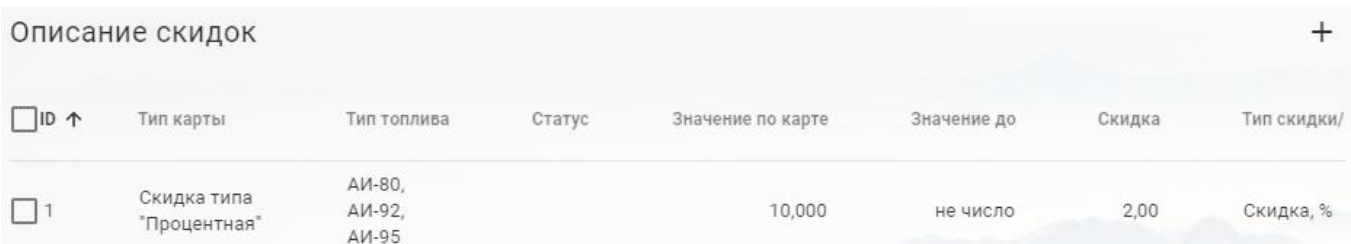

#### Добавить описание скидки

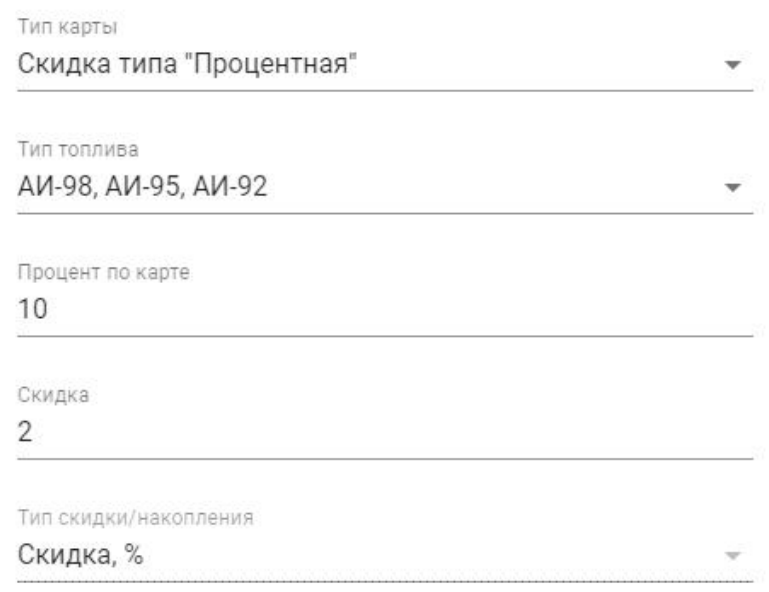

**OTMEHA** ГОТОВО

Рисунок 13 — Описание скидок

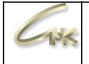

#### <span id="page-12-0"></span>**Действующие акции**

На вкладке «Действующие акции» отображаются баннеры акций, Вы можете добавить новые акции нажатием на «+» в правом верхнем углу и загрузив необходимые изображения.

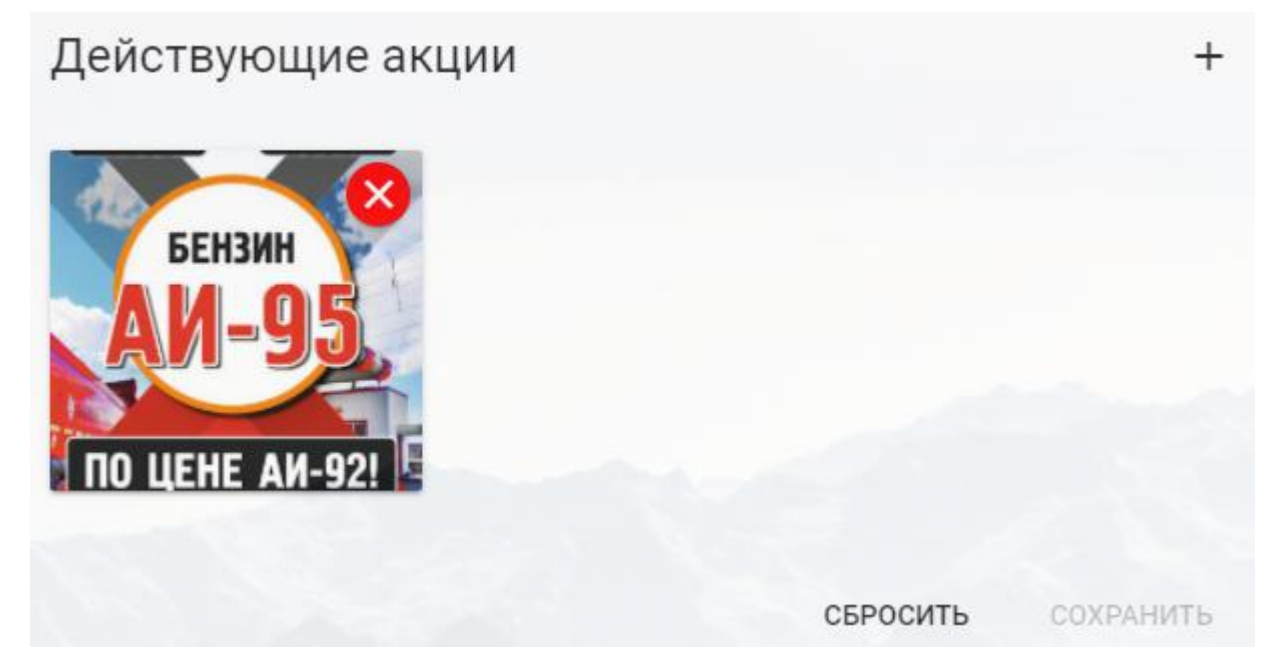

Рисунок 14 — Действующие акции

Этот раздел позволяет вынести на главный экран личного кабинета необходимые для Вас акции и предложения. Указанные изображения будут отображаться в виде слайдшоу в кабинетах пользователей в разделе «Все акции сегодня».

### <span id="page-13-0"></span>**Карты**

На странице «Карты» Вы можете отметить АЗС на карте, для этого получите в кабине разработчика яндекс специальный Api-ключ, введите широту и долготу требуемого места, укажите коэффициент масштабирования карты (от 2 до 19) и выберите цвет маркера.

| Настройки карты             |           |  |
|-----------------------------|-----------|--|
| CTATYC                      | Включена  |  |
| АРІ-КЛЮЧ ЯНДЕКС             | Не задано |  |
| ШИРОТА ЦЕНТРА КАРТЫ         | 56.450591 |  |
| ДОЛГОТА ЦЕНТРА КАРТЫ        | 85.018762 |  |
| КОЭФФИЦИЕНТ МАСШТАБИРОВАНИЯ | 8         |  |
| ЦВЕТ МАРКЕРА                |           |  |

Рисунок 15 — Настройки карты

#### <span id="page-14-0"></span>**Отчеты**

На вкладе «Отчеты» Вы можете настроить отображение данных в отчетах, отображаемых в личном кабинете, таких как:

- 1. Отчет по типам топлива
- 2. Протокол транзакций
- 3. Остатки по картам
- 4. Активность карт

Чтобы убрать ненужные для Вас данные из отчета переместите синий ползунок в лево в соответствующей параметру строке.

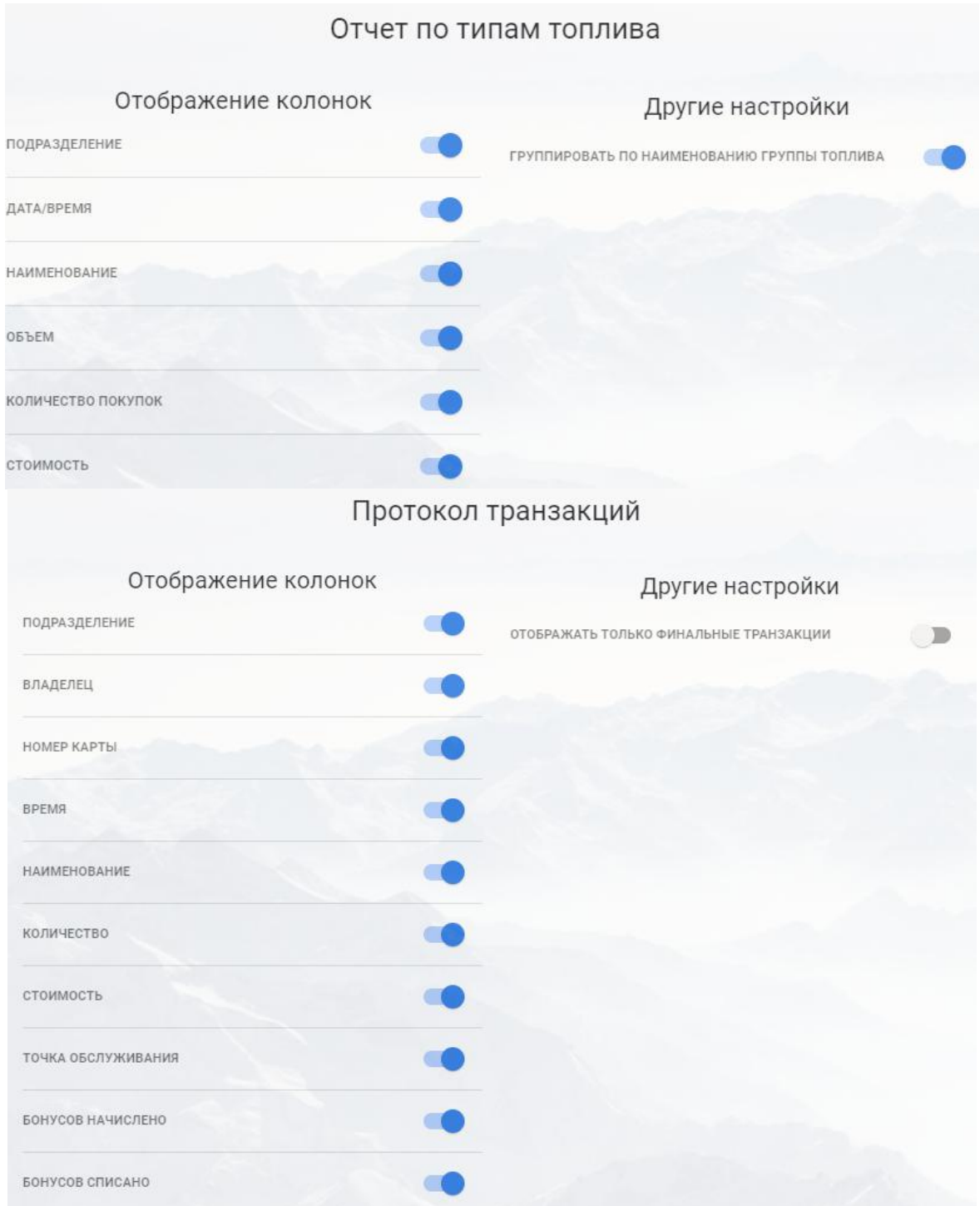

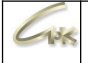

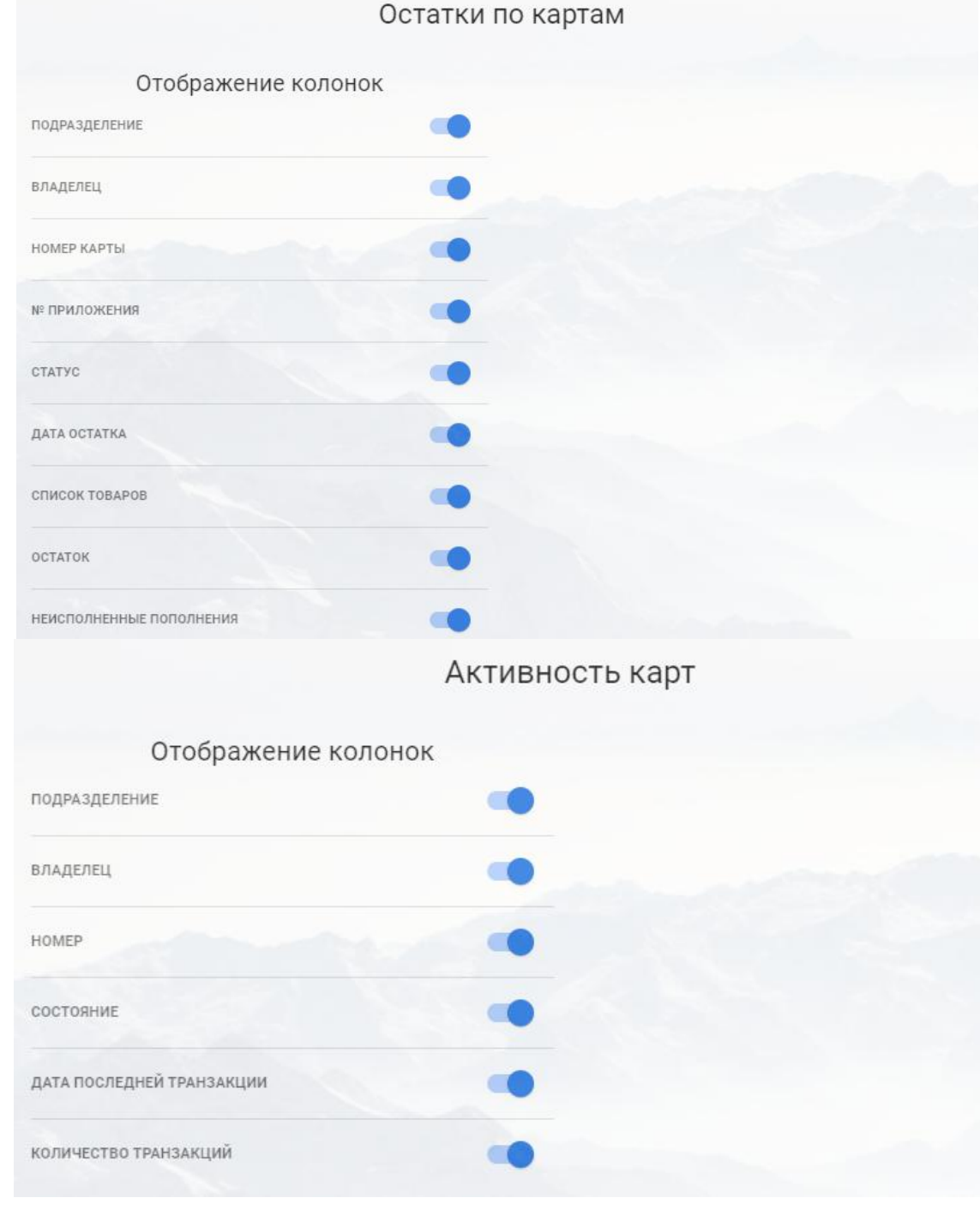

Рисунок 16 — Настройка отображения параметров в отчетах

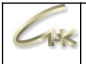

#### <span id="page-16-0"></span>**Аналитика**

Для того, чтобы подключить аналитику для вашего сайта:

- 1. Откройте вкладку «Аналитика» во всплывающем меню администрирования ЛК
- 2. Нажмите на строку идентификатора отслеживания

3. Если вы ещё этого не сделали, создайте ресурс в Google [Аналитике](https://support.google.com/analytics/answer/10269537?ref_topic=1009620) для каждого сайта, который хотите отслеживать

4. Вставьте полученный идентификатор в личный кабинет

#### <span id="page-16-1"></span>**Журнал изменений**

На данной странице содержится хронологически упорядоченный список изменений, внесённых в проект.

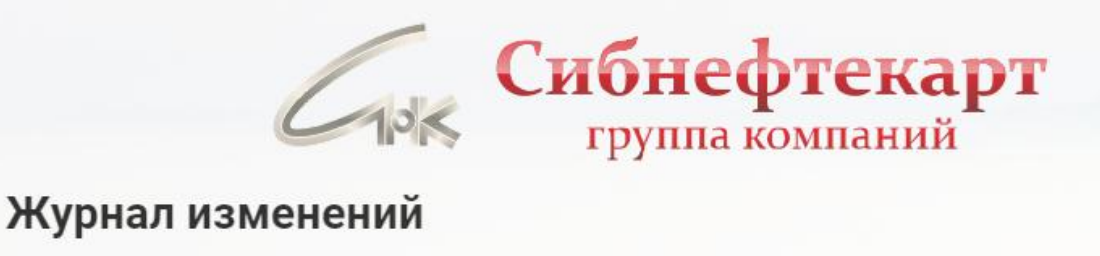

Все заметные изменения в этом проекте будут документированы в этом файле.

#### $v3.13.2$ 27.04.2021

#### Добавлено

- мнемоника "Электроэнергия"
- расширенный поиск в отчеты "Протокол транзакций" и "По типам топлива"

#### Исправлено

• отображение наименования сопутствующего товара в протоколе транзакций

Рисунок 17 — Журнал изменений